# **EN** More Information **FR** Informations supplémentaires

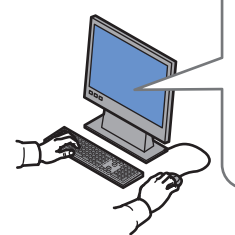

**[www.xerox.com/office/WC75xxsupport](http://www.office.xerox.com/cgi-bin/printer.pl?APP=udpdfs&Page=color&Model=WorkCentre+WC7525_WC7530_WC7535_WC7545_WC7556&PgName=tech) [www.xerox.com/msds](http://www.office.xerox.com/cgi-bin/printer.pl?APP=udpdfs&Page=color&Model=WorkCentre+WC7525_WC7530_WC7535_WC7545_WC7556&PgName=msdsna)** (U.S./Canada) **[www.xerox.com/environment\\_europe](http://www.office.xerox.com/cgi-bin/printer.pl?APP=udpdfs&Page=color&Model=WorkCentre+WC7525_WC7530_WC7535_WC7545_WC7556&PgName=msdseu) [www.xerox.com/office/businessresourcecenter](http://www.office.xerox.com/cgi-bin/printer.pl?APP=udpdfs&Page=color&PgName=businessresourcecenter)**

**<www.xerox.com/security>**

#### **[www.xerox.com/office/WC75xxsupport](http://www.office.xerox.com/cgi-bin/printer.pl?APP=udpdfs&Page=color&Model=WorkCentre+WC7525_WC7530_WC7535_WC7545_WC7556&PgName=tech)**

- **Print drivers and utilities EN**
- **User manuals and instructions**
- **Online Support Assistant**
- **Safety specifications** (in *User Guide*)
- **FR Pilotes d'imprimante et utilitaires**
	- **Manuels d'utilisation et instructions**
	- **Assistant de support en ligne**
	- **Spécifications de sécurité (**d**a**ns *le Guide d'utilisation***)**

**[www.xerox.com/msds](http://www.office.xerox.com/cgi-bin/printer.pl?APP=udpdfs&Page=color&Model=WorkCentre+WC7525_WC7530_WC7535_WC7545_WC7556&PgName=msdsna)** (U.S./Canada) **[www.xerox.com/environment\\_europe](http://www.office.xerox.com/cgi-bin/printer.pl?APP=udpdfs&Page=color&Model=WorkCentre+WC7525_WC7530_WC7535_WC7545_WC7556&PgName=msdseu)**

- **EN Material Safety Data Sheets**
- **FR Fiches de données de sécurité**

#### **www.xerox.com/office/ [businessresourcecenter](http://www.office.xerox.com/cgi-bin/printer.pl?APP=udpdfs&Page=color&PgName=businessresourcecenter)**

**EN Templates, tips, and tutorials**

**FR Modèles, conseils et didacticiels**

#### **<www.xerox.com/security>**

- **EN Security news and information**
- **FR Informations de sécurité**

#### **Xerox® WorkCentre® 7500 Series**

Multifunction Printer

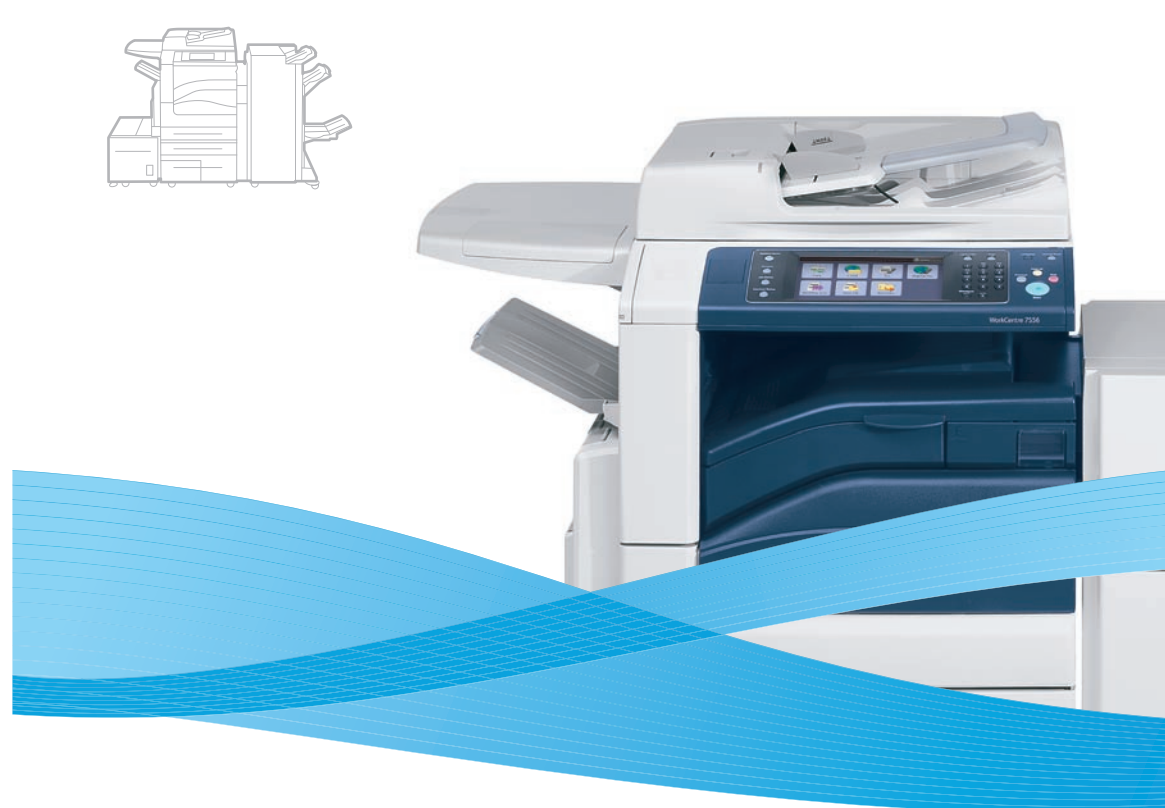

# Xerox® WorkCentre® 7500 Series Quick Use Guide Petit guide d'utilisation

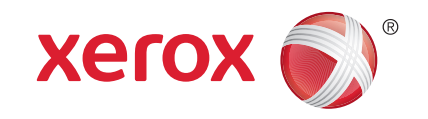

604E55311 Rev A © 2011 Xerox Corporation. All rights reserved. Xerox® and the sphere of connectivity design are trademarks of Xerox Corporation in the United States and/or other countries.

#### **<u><del></u>**Contents</u></u></del> *<u>Bommaire</u>*

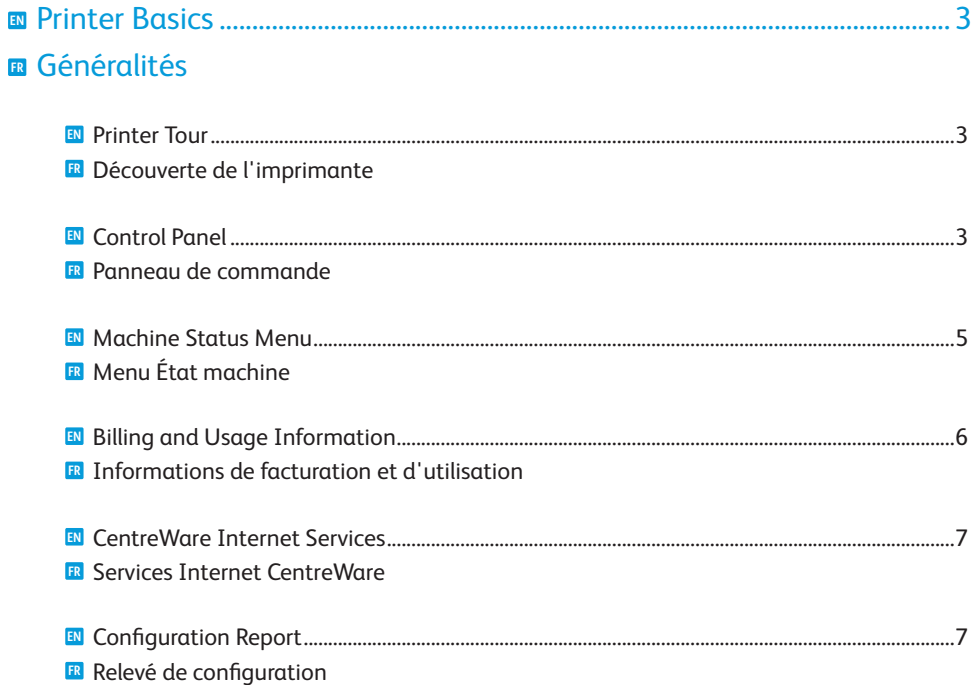

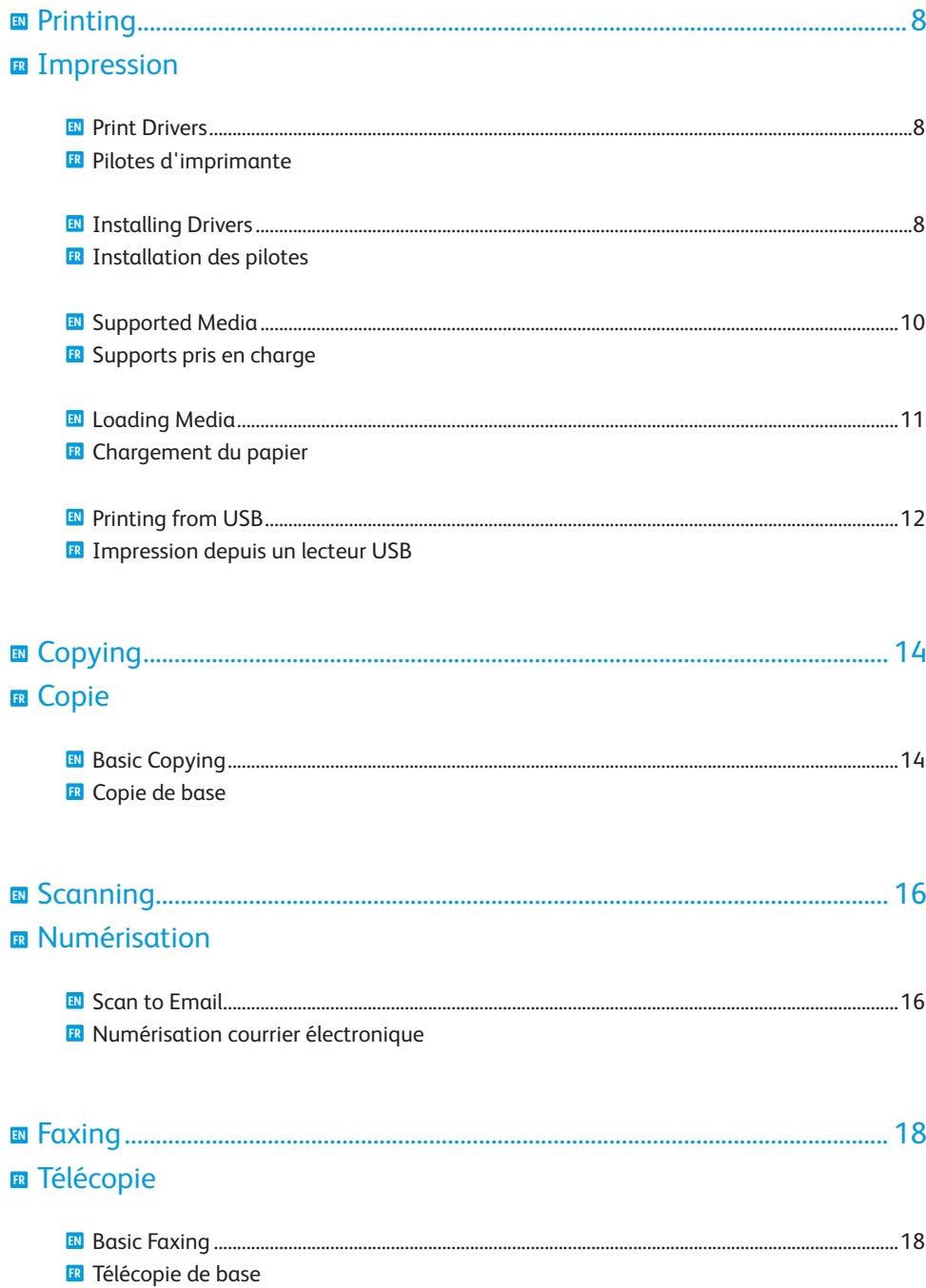

**E** Booklet Maker Plieuse/brocheuse **FR**

#### **EN** Printer Tour **FR** Découverte de l'imprimante

<span id="page-2-0"></span>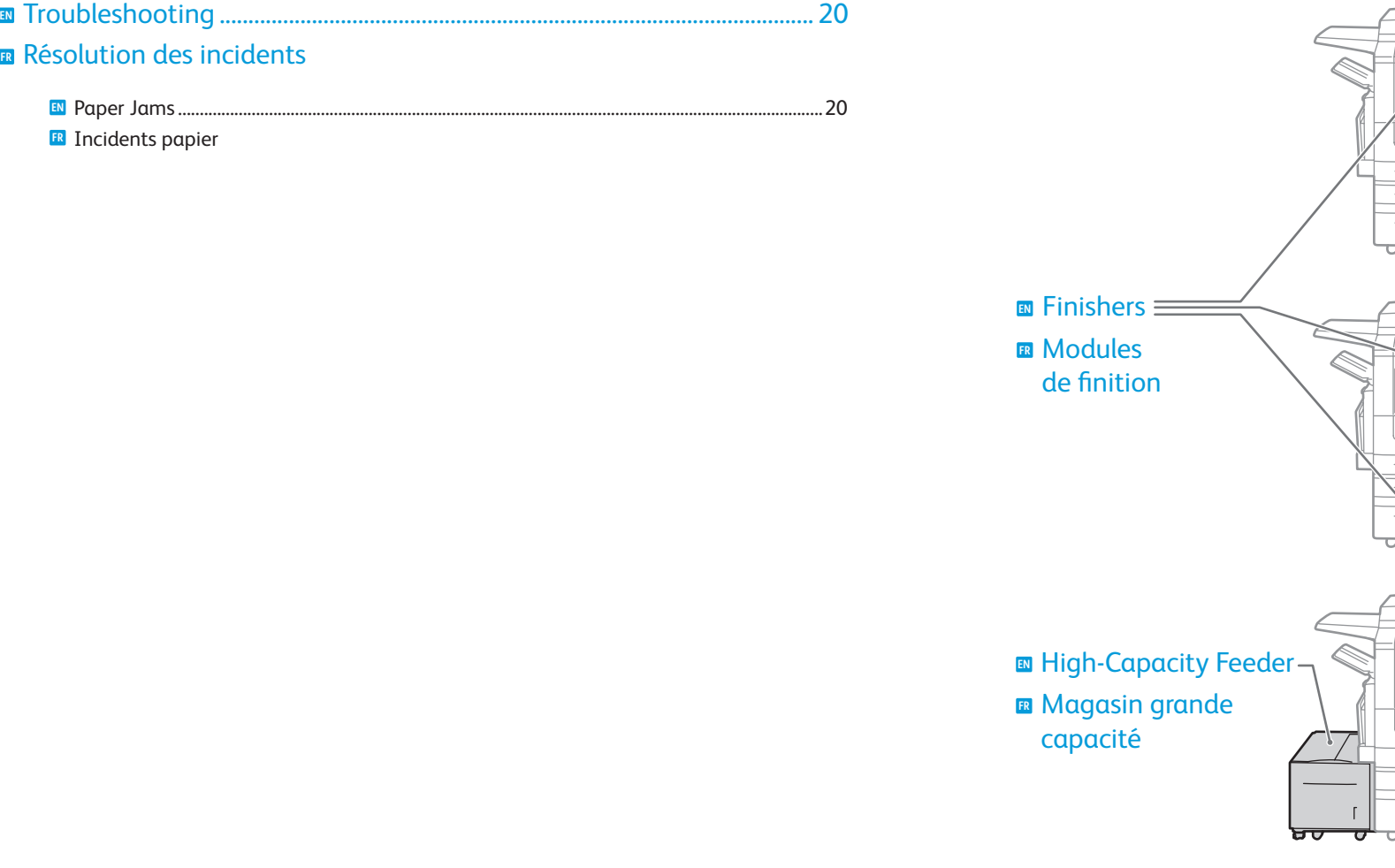

- Optional accessories may be part of your printer setup. **EN** See the *User Guide* for more information.
- **ER** Votre imprimante peut être configurée avec des accessoires en option. Consultez le *Guide de l'utilisateur* pour plus d'informations.

**FR** Incidents

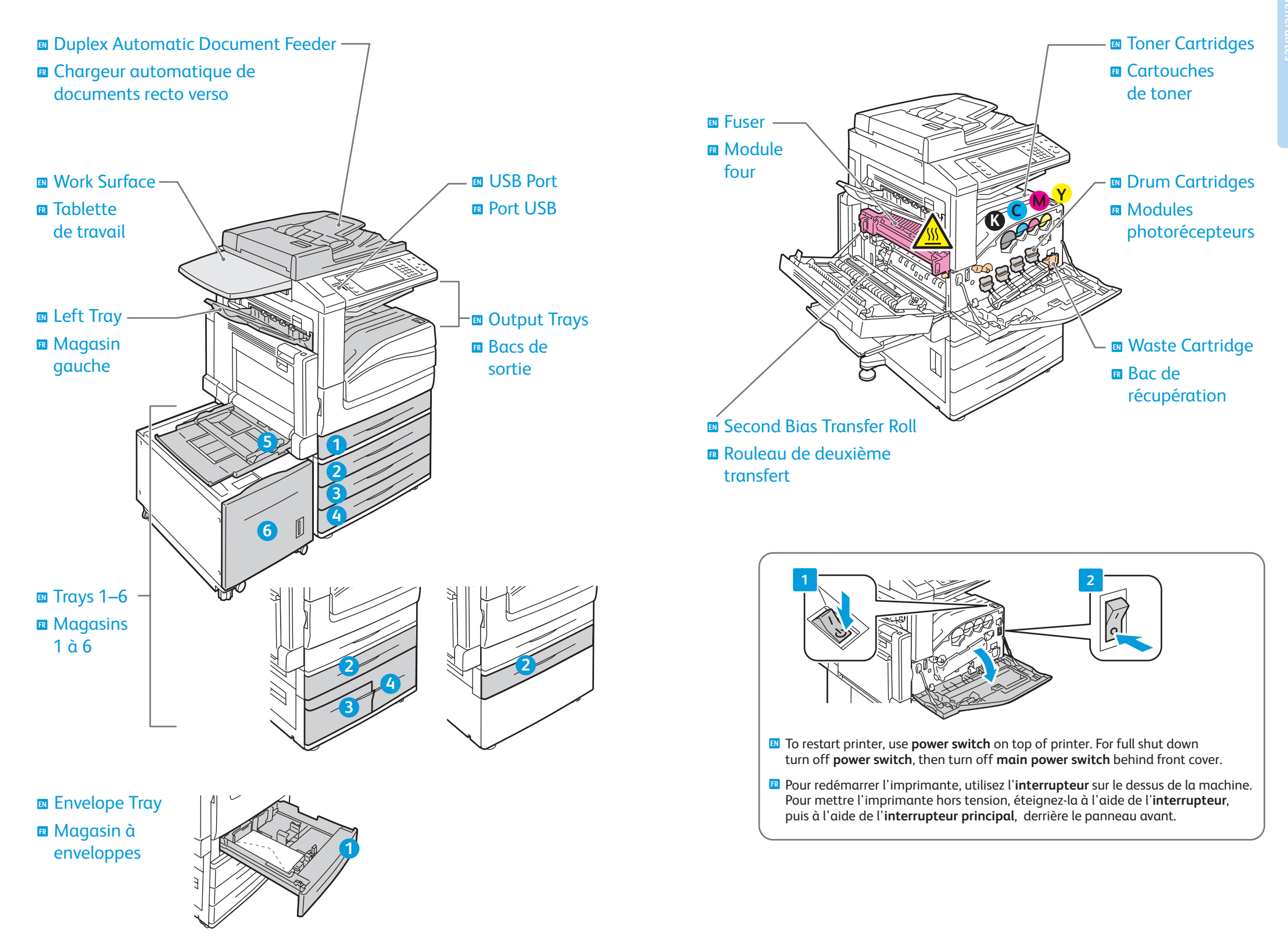

#### <span id="page-4-0"></span>**EN** Control Panel **FR** Panneau de commande

Menu navigation **EN** Navigation dans **FR**les menus

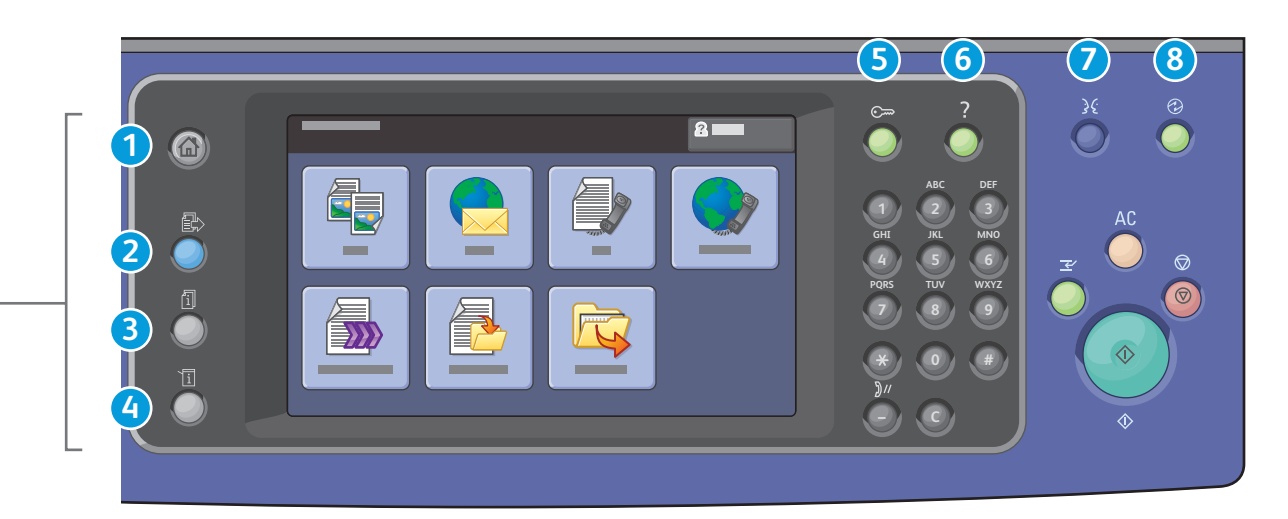

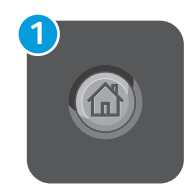

**Services Home:** main services screen **EN Accueil Services :** écran principal des services **FR**

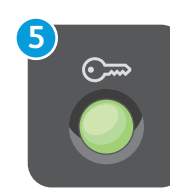

**Log In/Out:** access to password protected features **EN <b>E** Connexion/Déconnexion : accès aux fonctions protégées par mot de passe

- **2**
- **Services:** Services Home or last used screen **EN Services :** Accueil Services ou le dernier **FR** écran utilisé

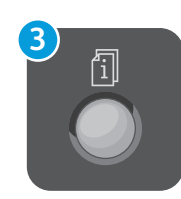

**Job Status:** active and completed jobs **EN État travail :** travaux actifs et terminés **FR**

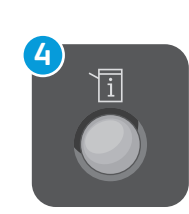

**4 B Machine Status:** settings and information **État machine :** paramètres et informations **FR**

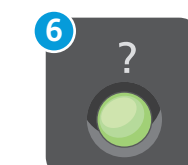

**Help:** information about the current selection or service **EN Aide :** informations sur l'option ou le service **FR** actuellement sélectionné

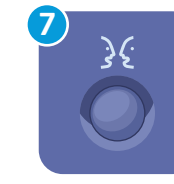

**English** (default language) Català Čeština Dansk **Deutsch** Español Français Italiano Magyar **Nederlands** Norsk

Português **Türkce** Ελληνικά Русский

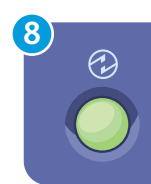

**Energy Saver:** enter or exit low power mode **EN ⊞ Économie d'énergie :** permet d'entrer en mode d'alimentation réduite et d'en sortir

Polski

Română Suomi Svenska

#### <span id="page-5-0"></span>**EN** Machine Status Menu **FR** Menu État machine

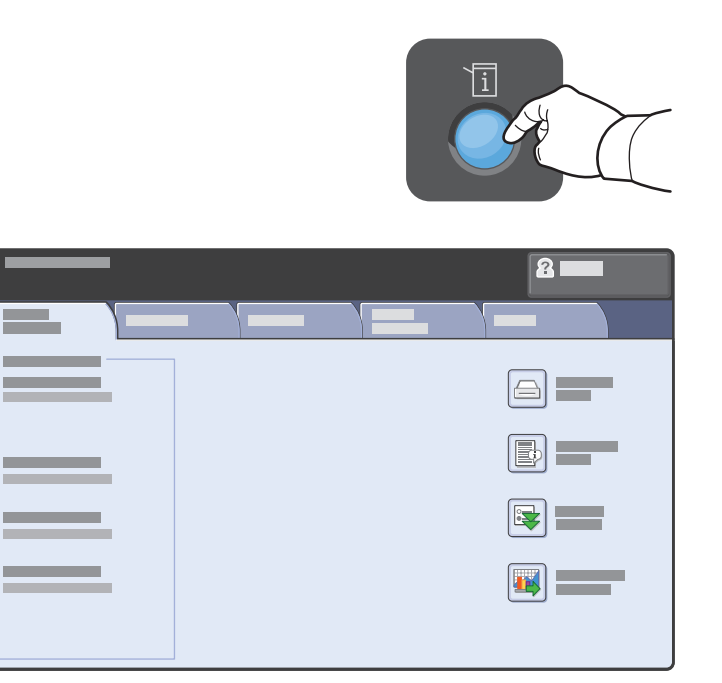

- **EN** The Machine Status menu provides access to supplies status, printer information, and settings. To access all menus and settings, log in using the administrator name and password.
- **FR** Le menu État machine permet d'accéder à l'état des consommables, aux informations relatives à l'imprimante et aux paramètres. Pour accéder à tous les menus et paramètres, connectez-vous en utilisant le nom et le mot de passe de l'administrateur.

#### **EN** Billing and Usage Information **FR** Informations de facturation et d'utilisation

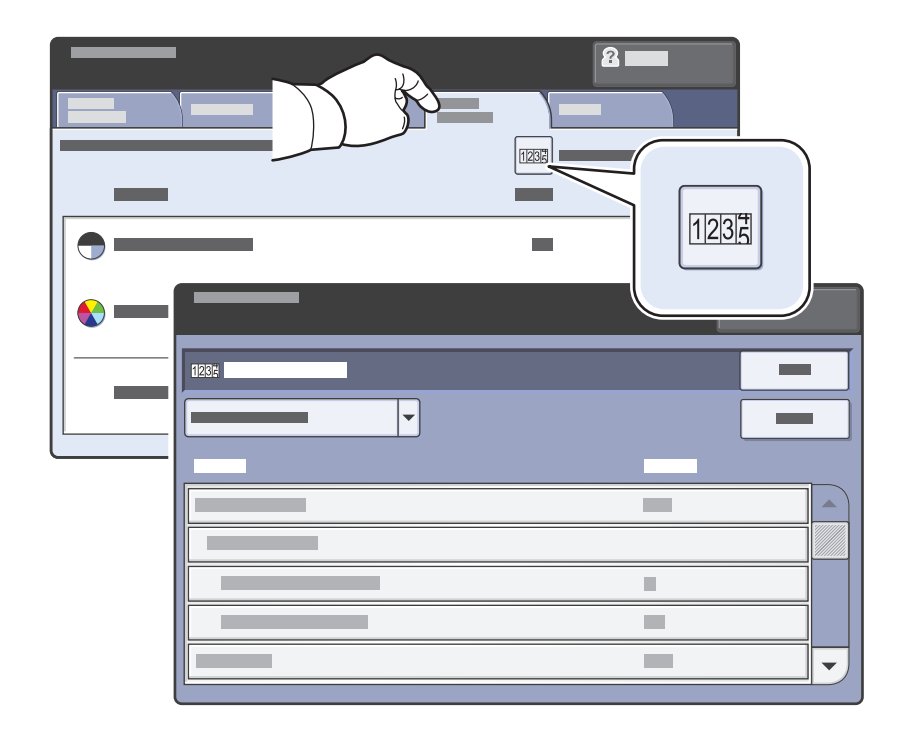

- **EN** In the Machine Status menu, touch the **Billing Information** tab for basic impression counts. Touch the **Usage Counters** button for detailed usage counts.
- **FR** Dans le menu État machine, sélectionnez l'onglet **Informations de facturation** pour afficher les totaux d'impression de base. Appuyez sur le bouton **Compteurs d'utilisation** pour afficher les totaux d'utilisation détaillés.

#### <span id="page-6-0"></span>**EN** CentreWare Internet Services **FR** Services Internet CentreWare

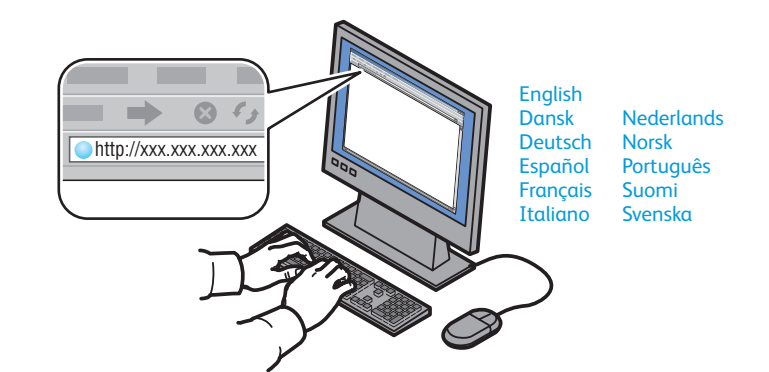

- **EN** CentreWare Internet Services enables you to access printer configuration, security settings and diagnostic functions, and to manage address books and scanning over a TCP/IP network. To connect, type the printer's IP address in your computer's Web browser. The IP address is available on the Configuration Report information page.
- **FR** Les Services Internet CentreWare permettent d'accéder aux paramètres de configuration et de sécurité et aux fonctions de diagnostic de l'imprimante. Ils permettent également de gérer des carnets d'adresses et des numérisations via un réseau TCP/IP. Pour vous connecter, entrez l'adresse IP de l'imprimante dans le navigateur Web de votre ordinateur. Cette adresse est indiquée sur le relevé de configuration de l'imprimante.

#### **EN** Configuration Report **FR** Relevé de configuration

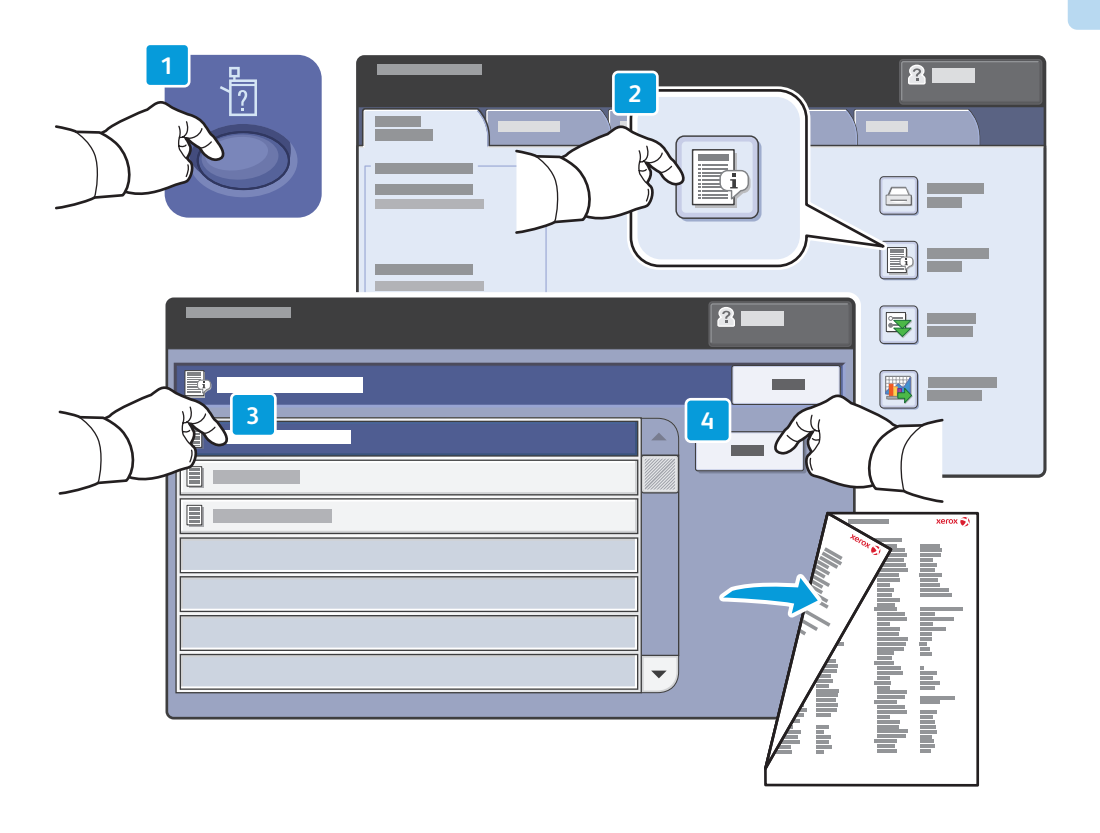

- **EN** The Configuration Report lists the printer's IP address and other detailed information. In the Machine Status menu, touch the **Information Pages** button, touch **Configuration Report**, then **Print**.
- **FR** Le relevé de configuration répertorie l'adresse IP de l'imprimante ainsi que des informations détaillées. Dans le menu État machine, sélectionnez le bouton **Pages d'information**, puis **Relevé de configuration** et **Imprimer**.

#### <span id="page-7-0"></span>**EN** Print Drivers **FR** Pilotes d'imprimante

## **EN** Installing Drivers **FR** Installation des pilotes

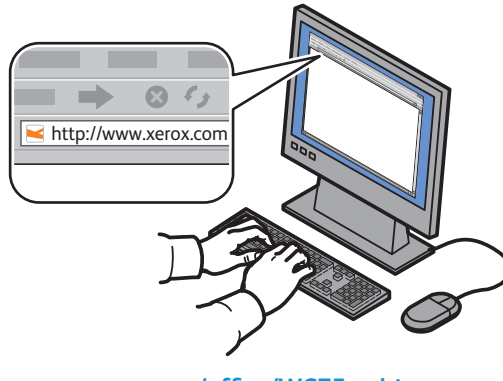

**[www.xerox.com/office/WC75xxdrivers](http://www.office.xerox.com/cgi-bin/printer.pl?APP=udpdfs&Page=Color&Model=WorkCentre+WC7525_WC7530_WC7535_WC7545_WC7556&PgName=driver)**

- **EN** To access all of the features of the printer you must install the Xerox® print driver. Current drivers are available online. The Web-based Xerox® installer provides the easiest installation for your printer.
- **FR** Pour accéder à toutes les fonctions de l'imprimante, il est nécessaire d'installer le pilote d'imprimante Xerox®. Les pilotes les plus récents sont disponibles en ligne. Le programme d'installation à partir du site Web Xerox® représente le moyen le plus simple.

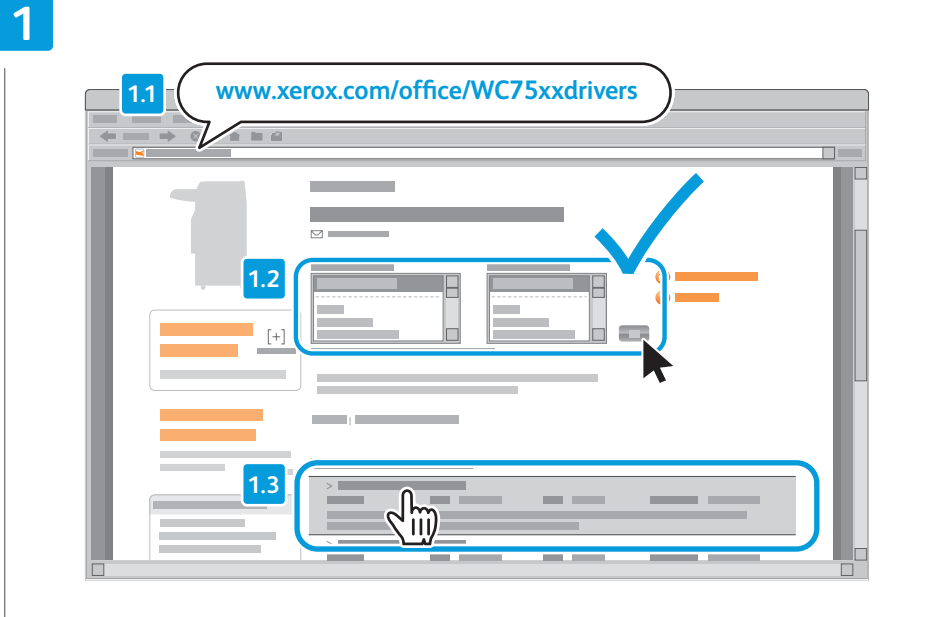

- **EX** Type the drivers address in your web browser. Verify your operating system and language, then click the driver installer and follow prompts.
- Saisissez l'adresse des pilotes dans le navigateur Web. Vérifiez la **FR**version et la langue de votre système d'exploitation, puis cliquez sur le programme d'installation du pilote et suivez les instructions.

**ED** To connect to your printer...

**2**

Pour vous connecter à l'imprimante... **FR**

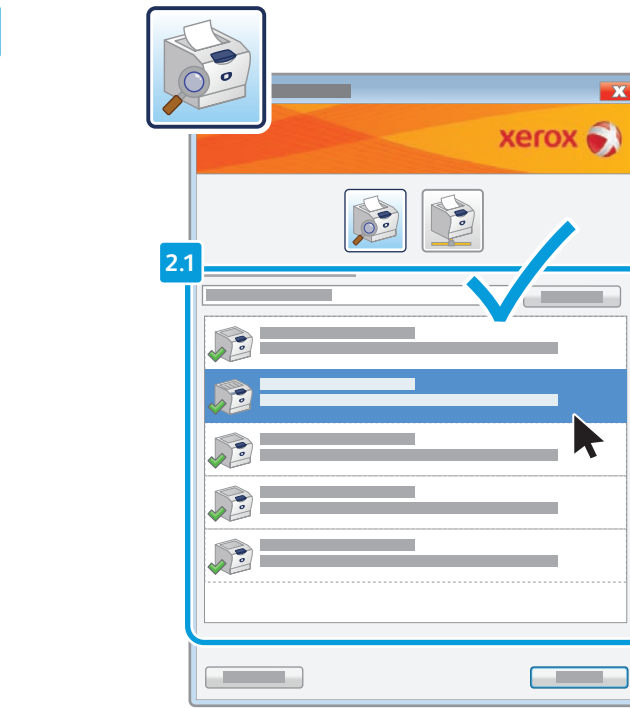

- **If your printer is in the list of discovered printers,** click on it then continue setup
- Si votre imprimante se trouve dans la liste des imprimantes **FR** détectées, sélectionnez-la et continuez la configuration

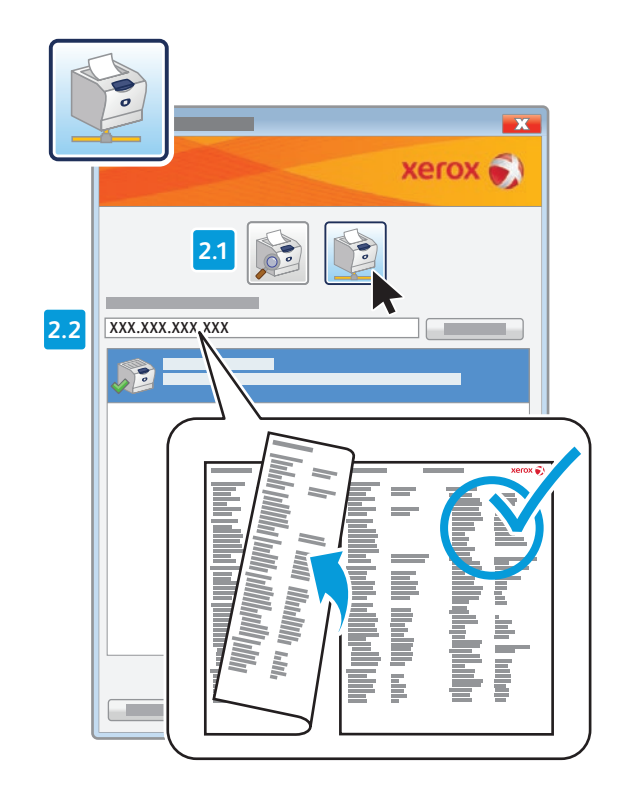

- **If your printer is not discovered, click the network printer icon,** enter your printer's IP address, then continue setup. The IP address is available on the Configuration Report. [To print a Configuration Report, see page 7.](#page-6-0)
- Si votre imprimante n'est pas détectée, cliquez sur l'icône de **FR** l'imprimante réseau, entrez l'adresse IP de l'imprimante, puis continuez la configuration. L'adresse IP est indiquée dans le relevé de configuration. Pour savoir comment imprimer le relevé de [configuration, consultez la page 7.](#page-6-0)

#### <span id="page-9-0"></span>**EN** Supported Media **Supports pris** en charge

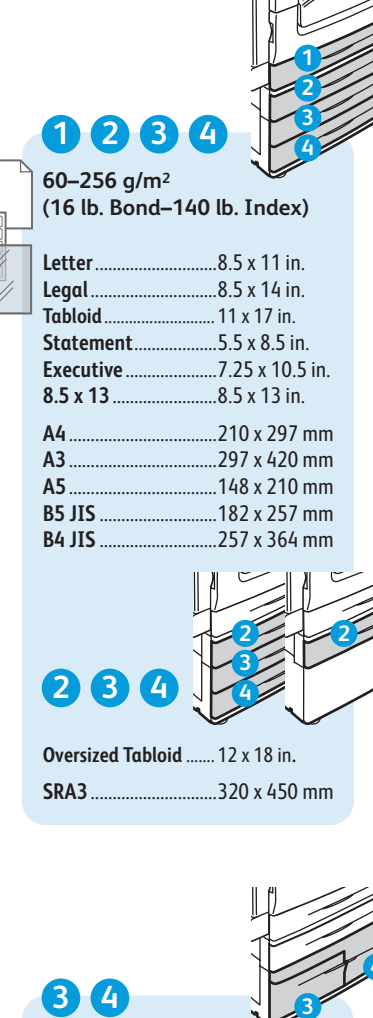

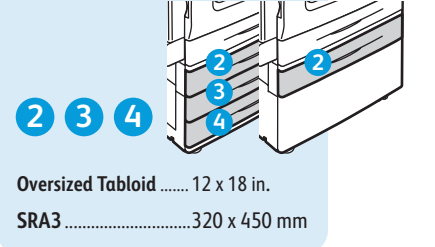

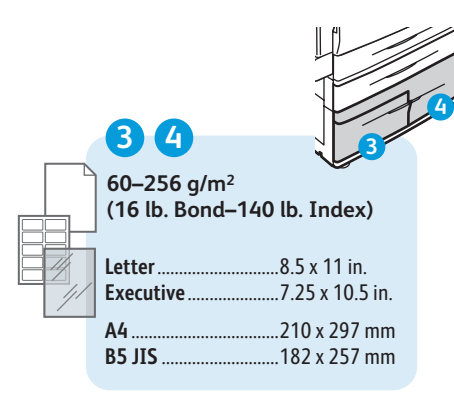

**Letter**....................... 8.5 x 11 in. Executive. **e**................ 7.25 x 10.5 in. **A4**............................. 210 x 297 mm **B5 JIS**...................... 182 x 257 mm **55–256 g/m 2 (16 lb. Bond–140 lb. Index) 5 6 Letter**............................8.5 x 11 in. **Legal**.............................8.5 x 14 in. .11 x 17 in. **Postcard 4 x 6**.............4 x 6 in. **5 x 7** ..............................5 x 7 in. **Statement**...................5.5 x 8.5 in. **Executiv 225 x 10.5 in. 8 x 10**............................8 x 10 in. ..8.5 x 13 in. **9 x 11 9 x 11 in... Oversized Tabloid** ....... 12 x 18 in **. 12 x 19** ........................... 12 x 19 in. **A4** ..................................210 x 297 mm **A3** ..................................297 x 420 mm **A5** ..................................148 x 210 mm **A6** ..................................105 x 148 mm **B6 JIS** ...........................128 x 182 mm ..182 x 257 mm **A4 Oversized**................223 x 297 mm **Postcard 100 x 148** 100 x 148 mm **Postcard 148 x 200**...148 x 200 mm **215 x 315 mm** .............215 x 315 mm **B4 JIS** ...........................257 x 364 mm ...320 x 450 mm **Monarch** ......................3.9 x 7.5 in. **Commercial #10**........4.1 x 9.5 in. **6 x 9** ..............................6 x 9 in. **9 x 12 in. DL**..................................110 x 220 mm **C5** ..................................162 x 229 mm **C4** ..................................229 x 324 mm **6**

**55–300 g/m 2**

**(16 lb. Bond–110 lb. Cover)**

**5**

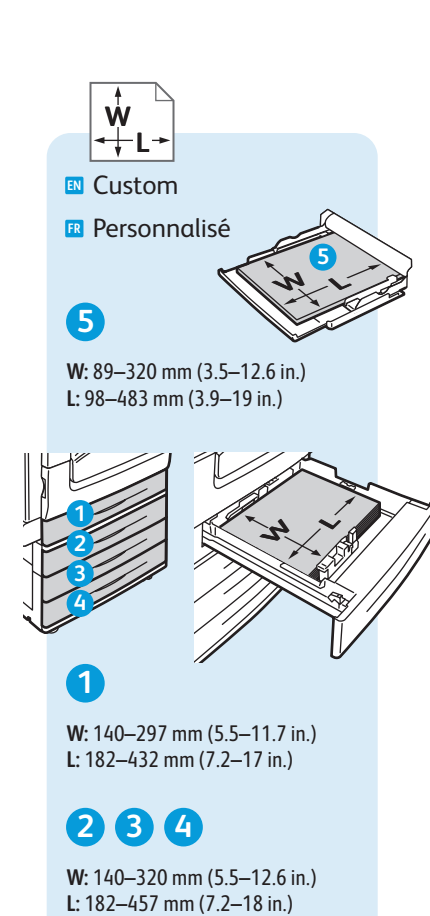

**W:** 140–320 mm (5.5–12.6 in.)<br>**L:** 182–457 mm (7.2–18 in.)

**[www.xerox.com/paper](http://www.office.xerox.com/cgi-bin/printer.pl?APP=udpdfs&Page=color&Model=WorkCentre+WC7525_WC7530_WC7535_WC7545_WC7556&PgName=rmlna)** (U.S./Canada) **[www.xerox.com/europaper](http://www.office.xerox.com/cgi-bin/printer.pl?APP=udpdfs&Page=color&Model=WorkCentre+WC7525_WC7530_WC7535_WC7545_WC7556&PgName=rmleu)**

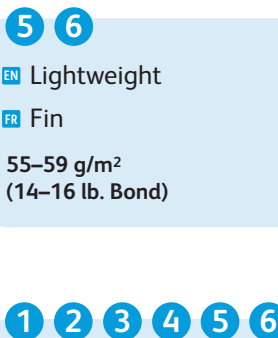

**FR** Fi n

**55–59 g/m 2**

Plain **EN**

**FR** Standard

**60–80 g/m 2 (16–20 lb. Bond)**

Bond **EN**

**FR** Bond

**80–105 g/m 2 (20–28 lb. Bond)**

Heavyweight (HW) **EN**

**FR** Épai s

**106–169 g/m 2 (28 lb. Bond–60 lb. Cover)**

Extra HW (X-HW ) **EN**

**FR** Très épais

**170–256 g/m 2 (65 Cover–140 lb. Index)**

**5** X-HW Plus **ENFR** X-HW Plus

**256–300 g/m 2 (140 lb. Index–110 lb. Cover)**

## <span id="page-10-0"></span>**EN** Loading Paper **FR** Chargement du papier

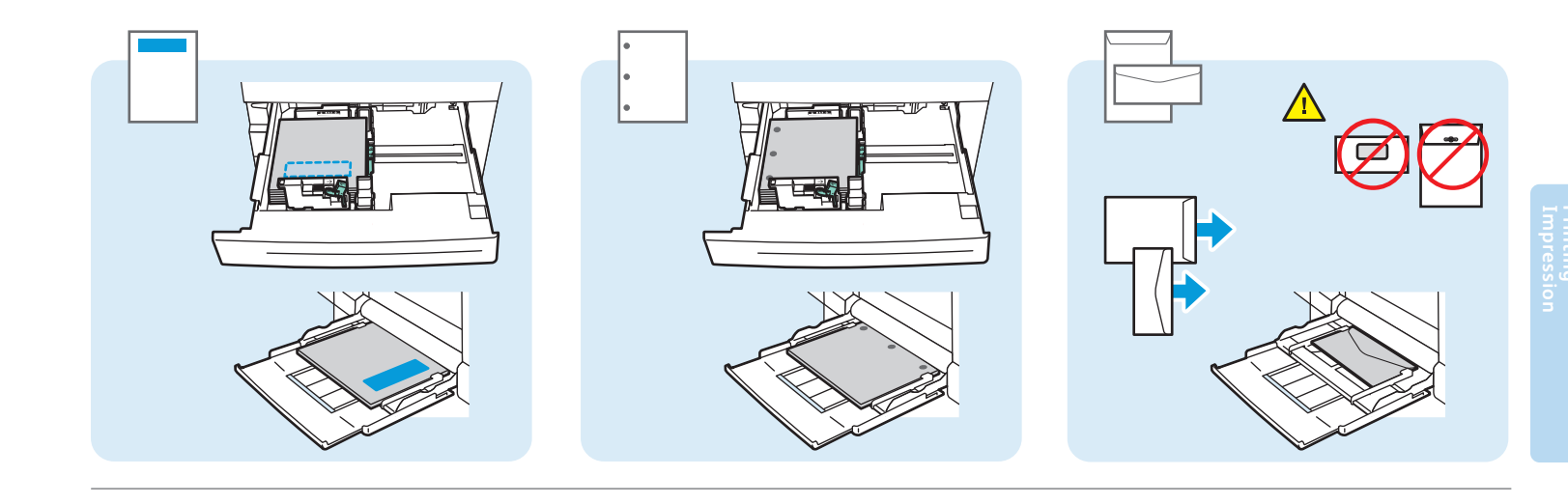

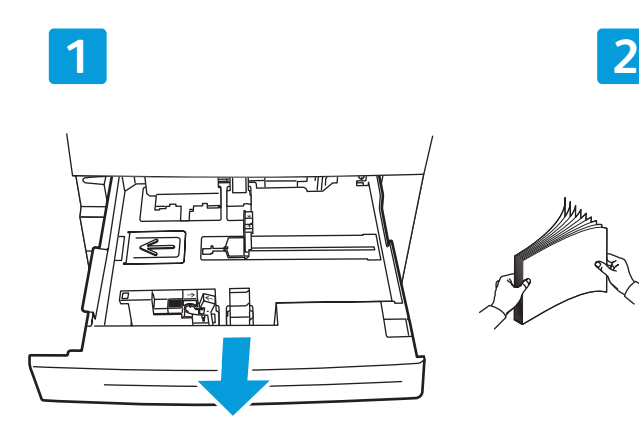

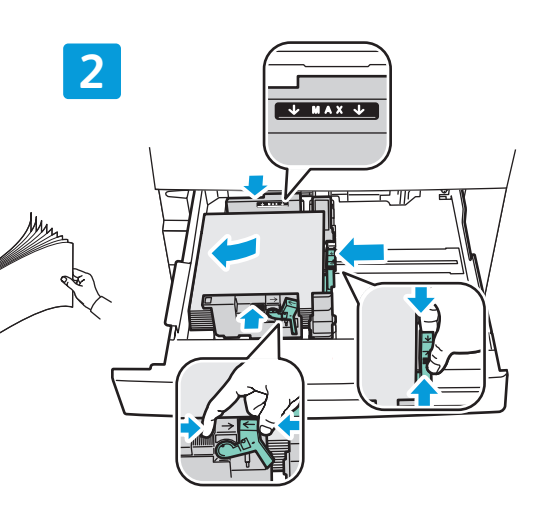

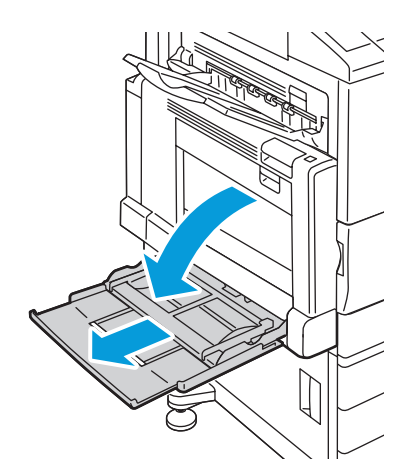

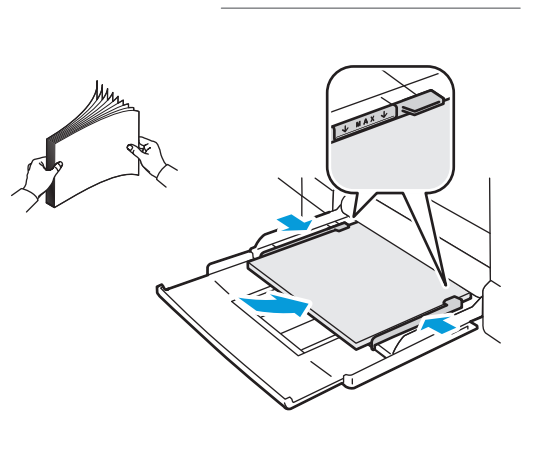

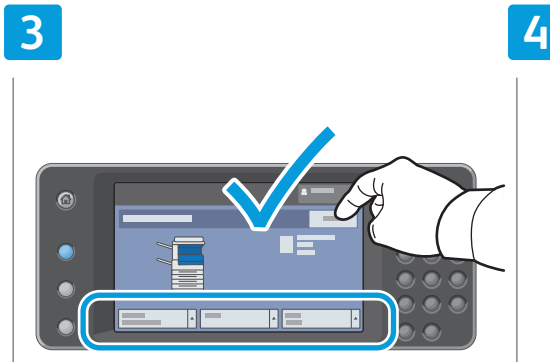

- **EN** Confirm or change size and type settings
- **FR** Confirmez ou modifiez les paramètres de format et de type de support

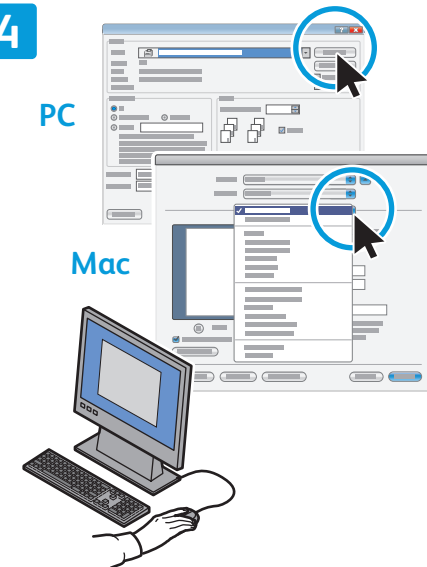

- **EN** When printing, select printing options in the print driver
- **E** Pour effectuer une impression, sélectionnez les options requises dans le pilote d'imprimante

#### <span id="page-11-0"></span>**EN** Printing from USB **FR** Impression depuis un lecteur USB

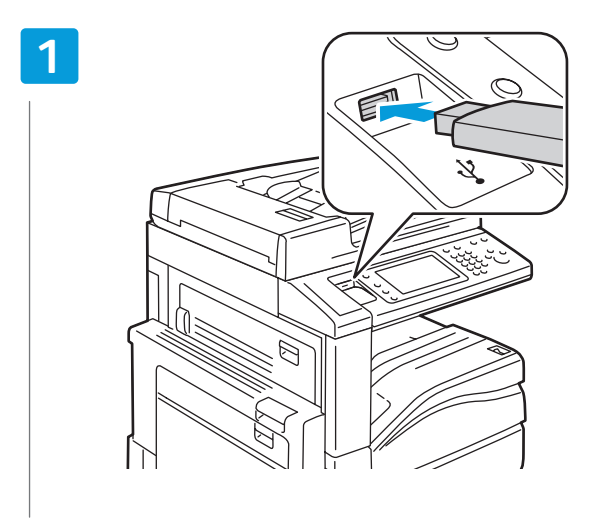

**ED** Insert USB Flash Drive in the USB port Insérez votre lecteur USB dans le port USB **FR**

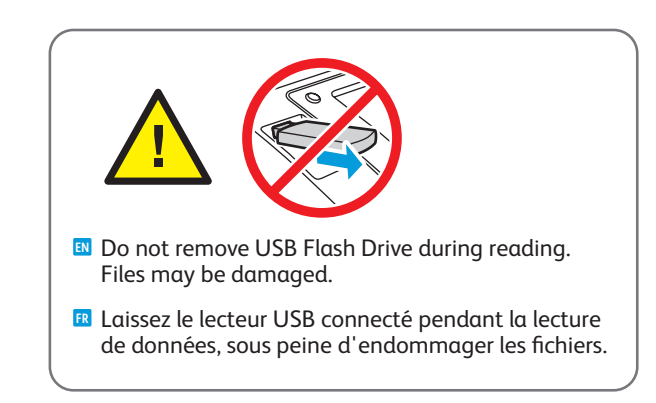

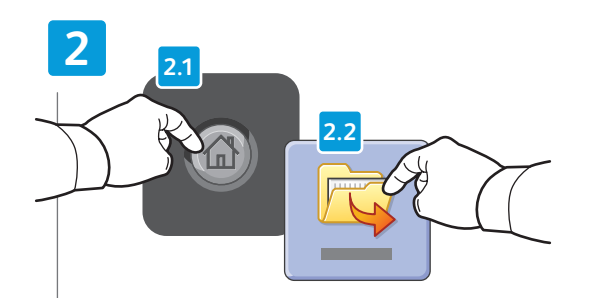

Press **Services Home**, then touch **Print Files EN** Appuyez sur **Accueil Services**, puis sur **Imprimer fichiers FR**

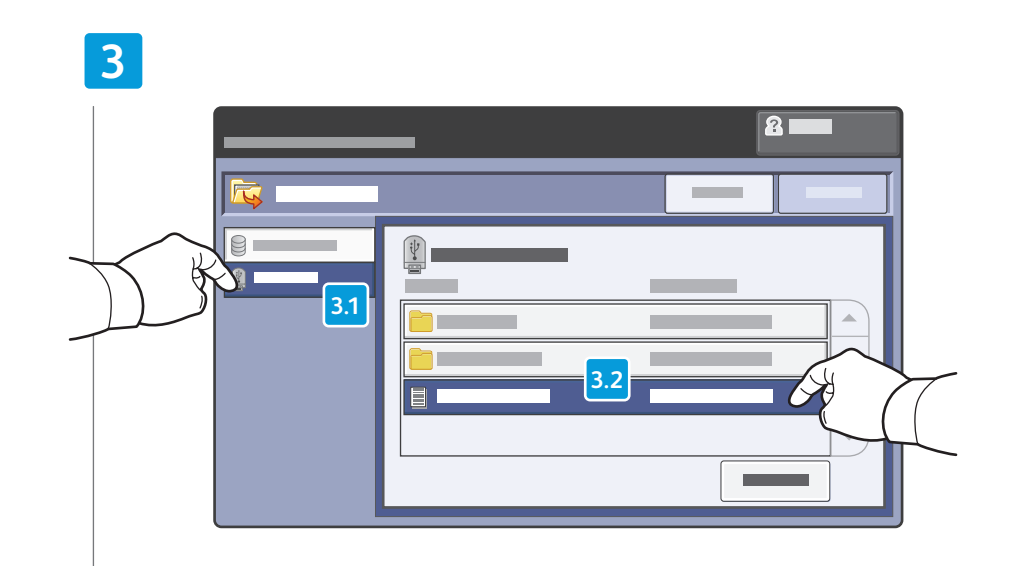

Touch **USB Drive**, then select a file or folder **EN**

**E** Sélectionnez le l<mark>ecteur USB</mark>, puis sélectionnez un fichier ou un dossier

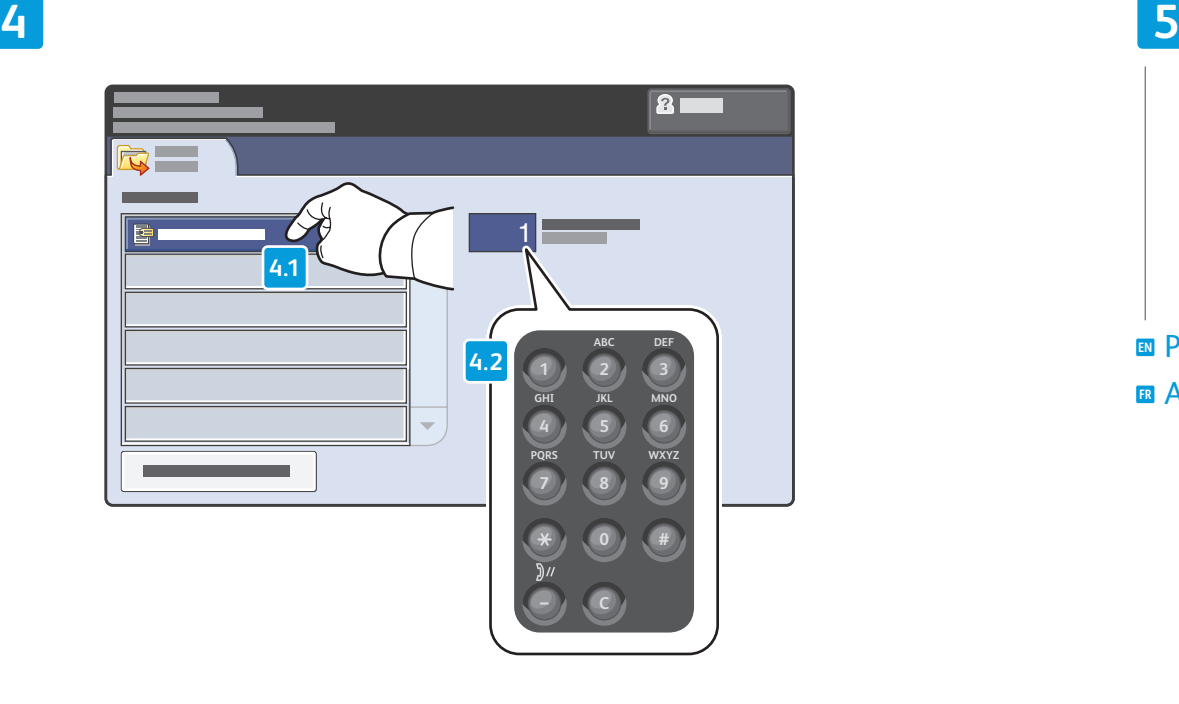

- Once the desired file is selected, adjust the job quantity **EN** using the alphanumberic keypad
- Une fois le fichier requis sélectionné, définissez la quantité pour **FR** le travail à l'aide du pavé alphanumérique

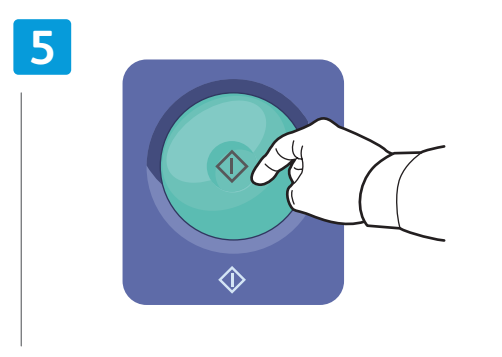

Press **Start EN** Appuyez sur **Démarrer FR**

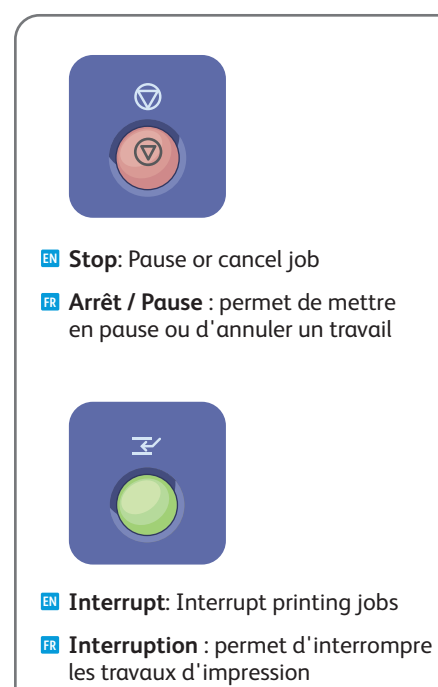

#### <span id="page-13-0"></span>**EN** Copying **FR** Copie

## **EN** Basic Copying **FR** Copie de base

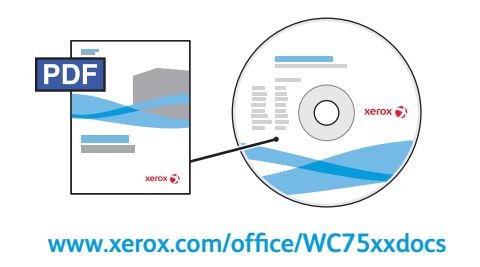

- **EN** For more information, see the *Copying* chapter in the *User Guide* located on your *Software and Documentation* disc or online.
- **FR** Pour plus d'informations, consultez le chapitre *Copie* dans le *Guide d'utilisation* figurant sur le CD-ROM *Software and Documentation* (Logiciel et documentation) ou accessible en ligne.

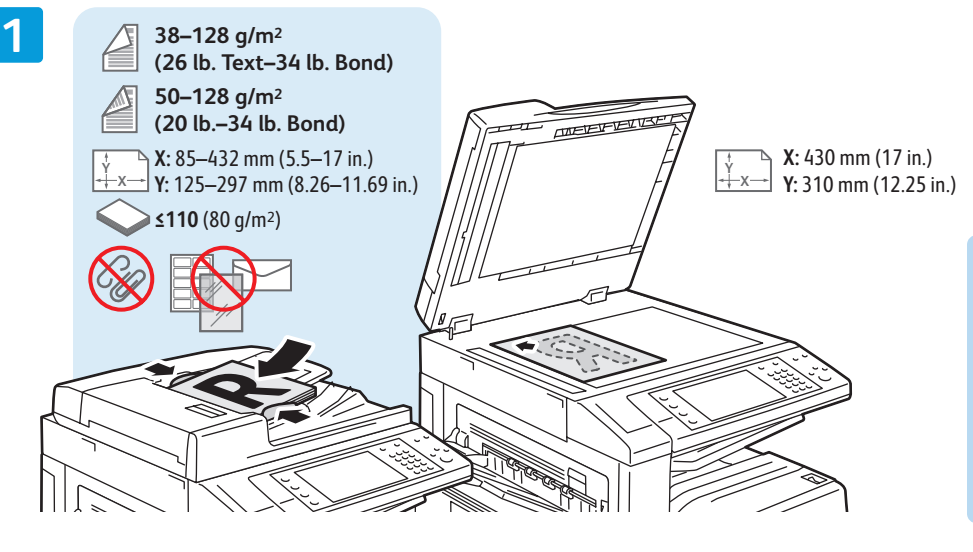

Chargez le document **FR ED** Load original

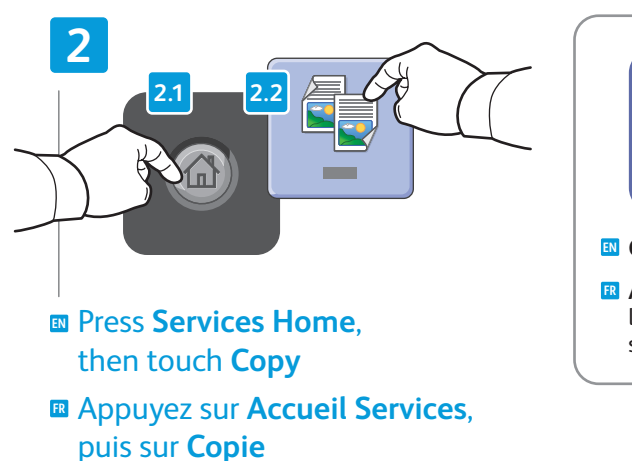

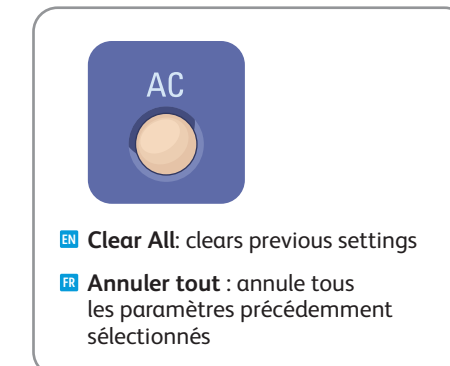

**4**

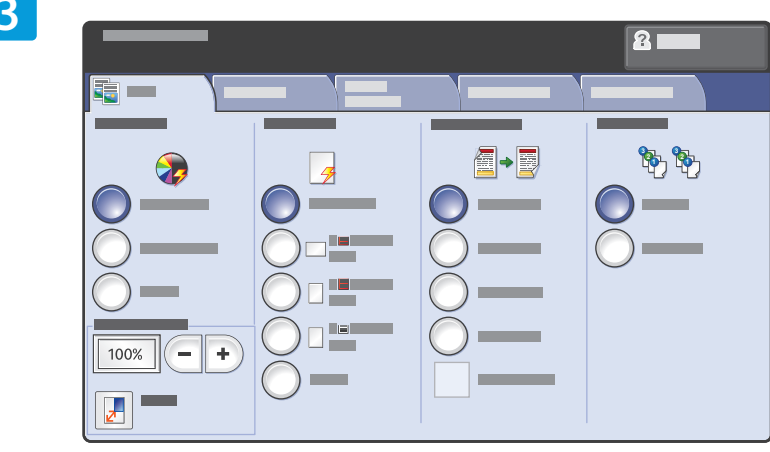

Select settings **EN** Sélectionnez les paramètres **FR**

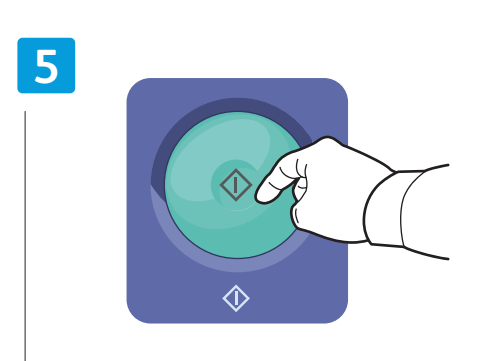

Press **Start EN** Appuyez sur **Démarrer FR**

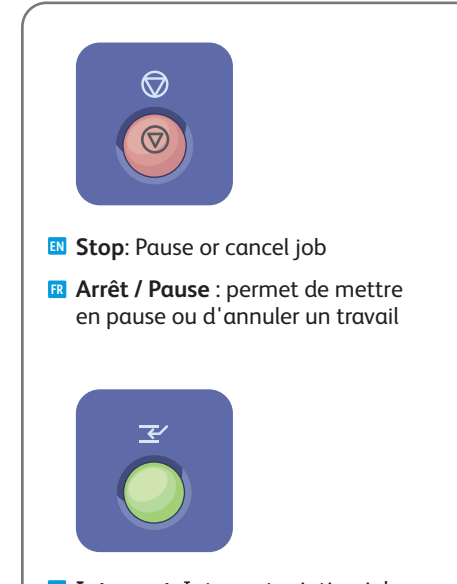

- **EN Interrupt**: Interrupt printing jobs
- **FR Interruption** : permet d'interrompre les travaux d'impression

Select number of copies **EN** Sélectionnez le nombre de copies **FR**

## <span id="page-15-0"></span>**EN** Scanning **FR** Numérisation

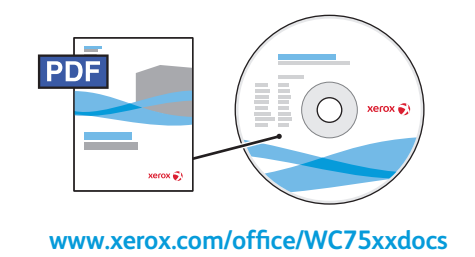

- **EN** For more information, see the *Scanning* chapter in the *User Guide***.**
	- Also see the *System Administrator Guide* to set up scan workflows.
- **EN** Pour plus d'informations, consultez le chapitre *Numérisation* dans le *Guide d'utilisation*.

Consultez également le *Guide de l'administrateur système* pour savoir comment configurer les flux de travail de numérisation.

## **EN** Scan to Email **FR** Numérisation courrier électronique

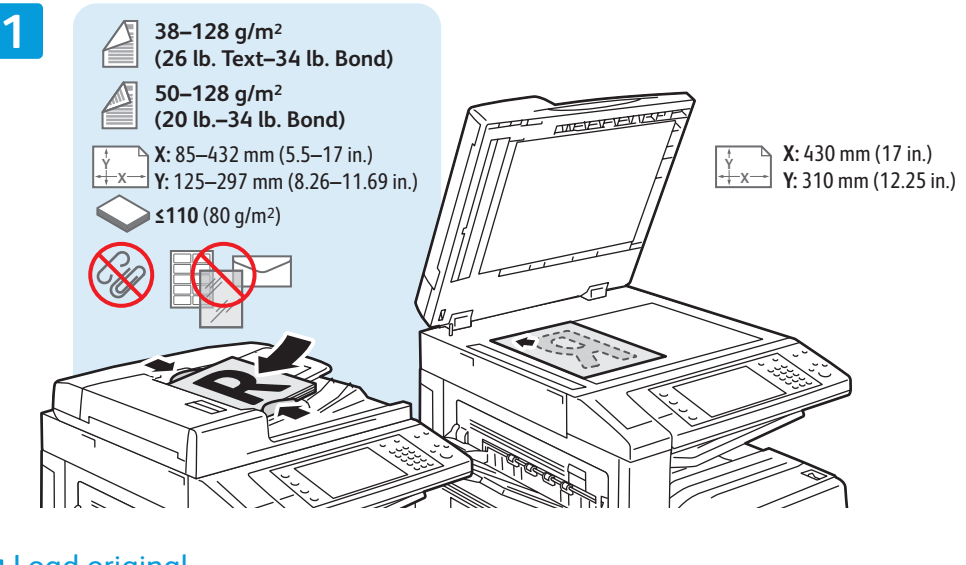

Load original **EN** Chargez le document **FR**

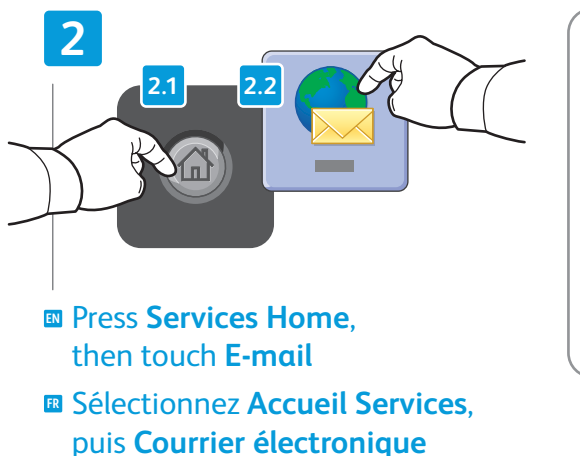

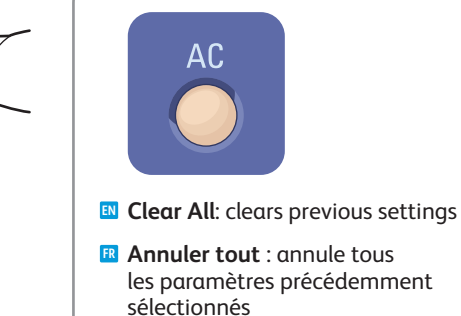

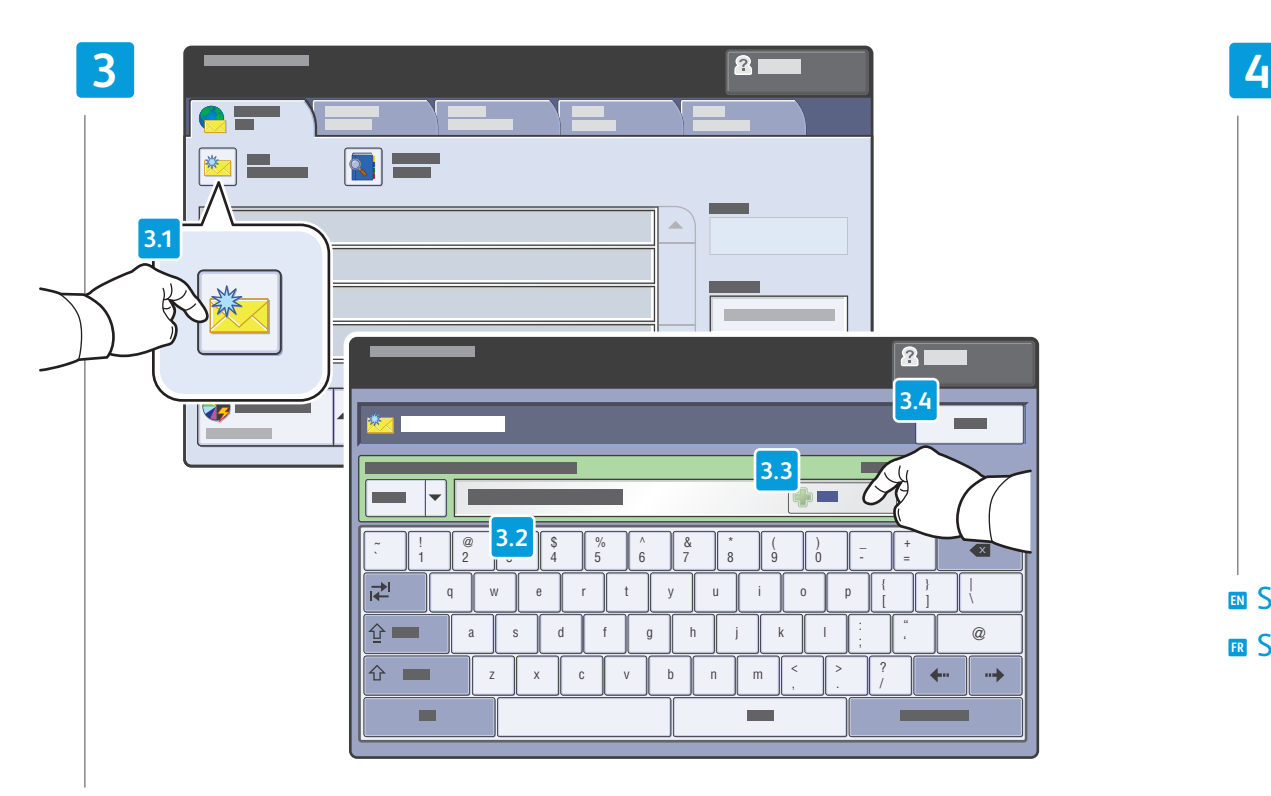

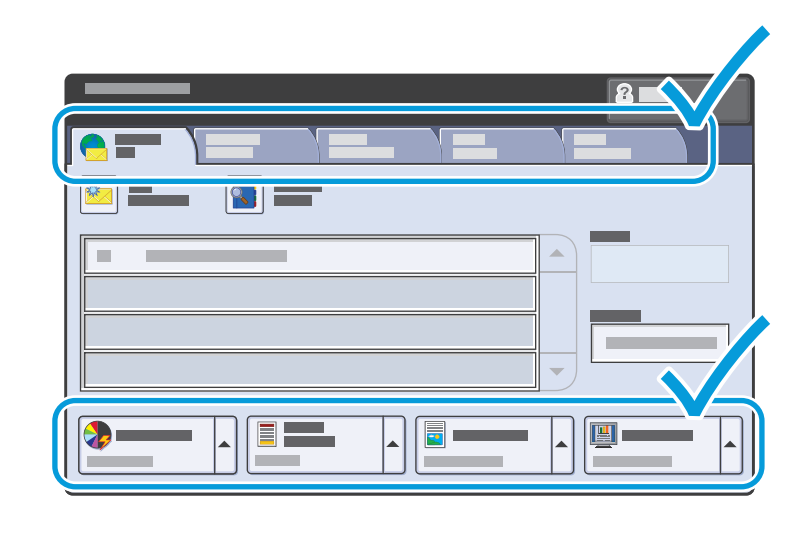

#### Select settings **EN**

Sélectionnez les paramètres **FR**

- To type new addresses, touch **New Recipient**, **EX** To type new addresses, touch **New Recipient**,<br>then touch **+Add** for each recipient, then **Close**
- Pour entrer de nouvelles adresses, sélectionnez **Nouveau destinataire**, **FR** puis **+Ajouter** (pour chaque destinataire) et **Fermer**

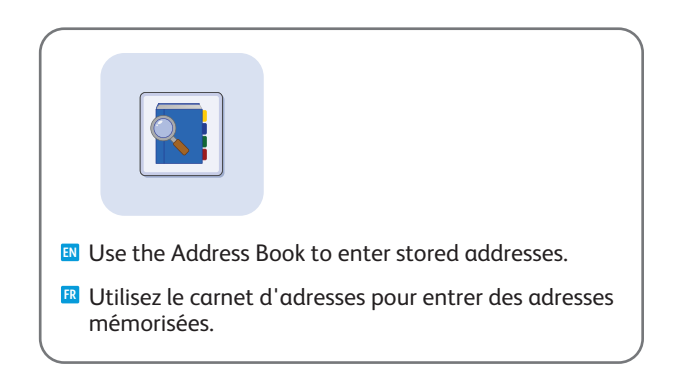

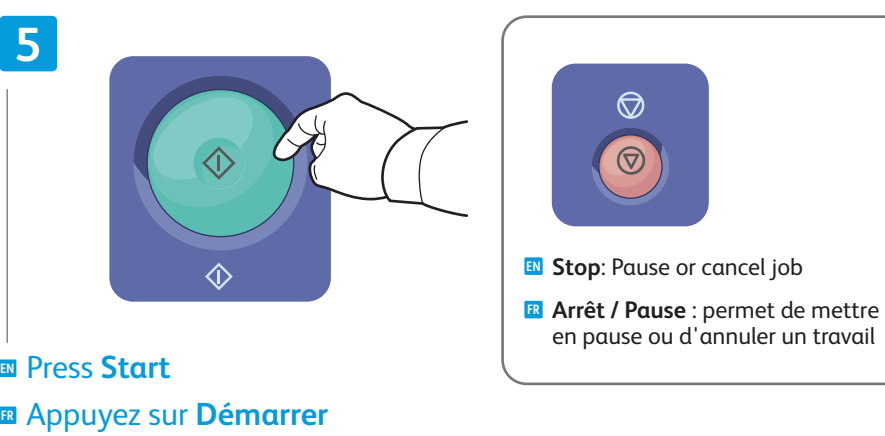

### <span id="page-17-0"></span>**EN** Faxing **FR** Télécopie

## **EN** Basic Faxing **FR** Télécopie de base

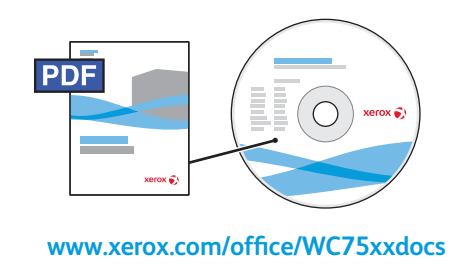

- **EN** For more information, see the *Faxing* chapter in the *User Guide***.**
	- Also see the *System Administrator Guide* for information about fax setups and advanced settings.
- **FR** Pour plus d'informations, consultez le chapitre *Télécopie* dans le *Guide d'utilisation*.

Consultez également le *Guide de l'administrateur système* pour savoir comment configurer le service de télécopie et les paramètres avancés.

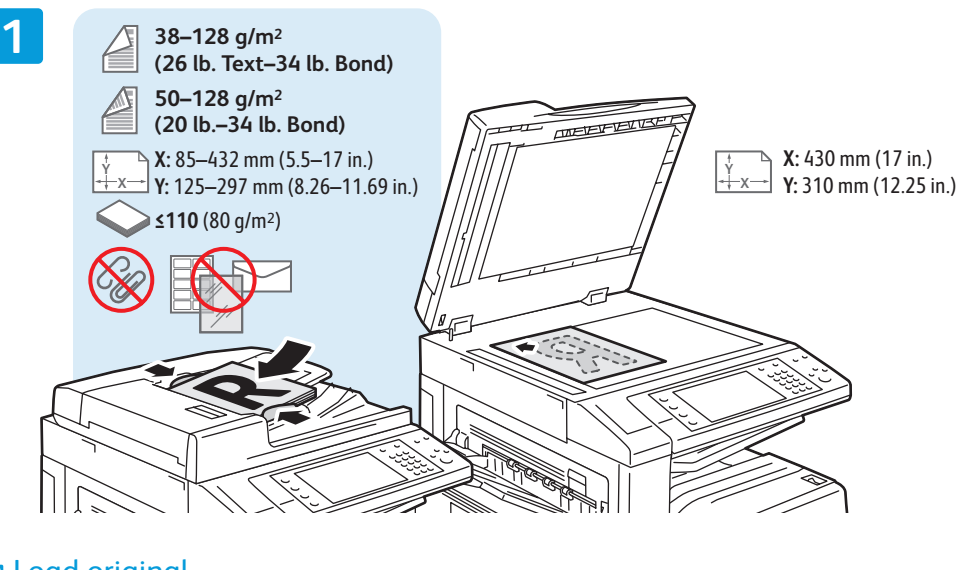

- Load original **EN**
- Chargez le document **FR**

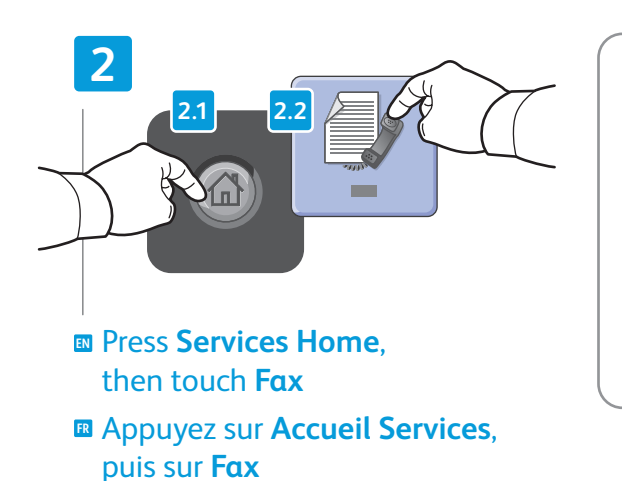

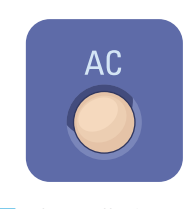

- **EN Clear All**: clears previous settings
- **FR Annuler tout** : annule tous les paramètres précédemment sélectionnés

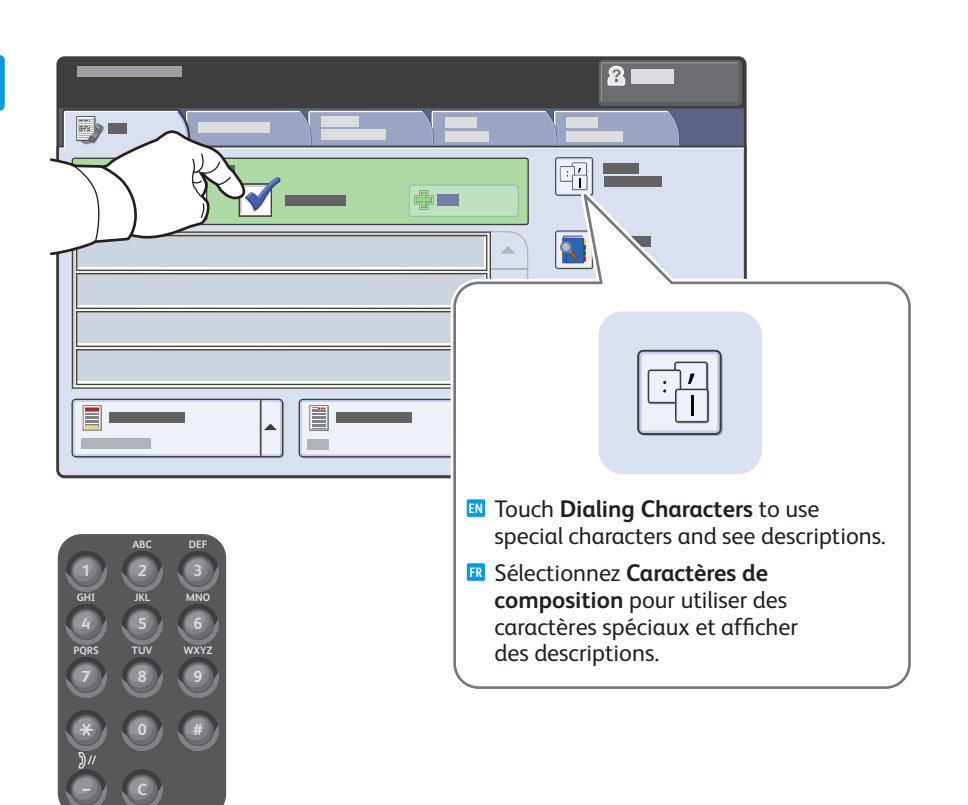

- Clear the **Speed Dial** check box to enter a new fax number, **EN** or select it to enter the speed dial number or choose it from the list
- Désactivez la case à cocher **Numérotation abrégée** pour saisir un **FR** nouveau numéro de fax ou activez la case à cocher pour indiquer un numéro abrégé ou le sélectionner dans la liste

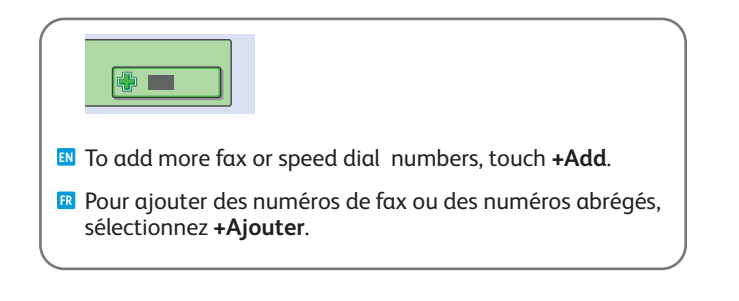

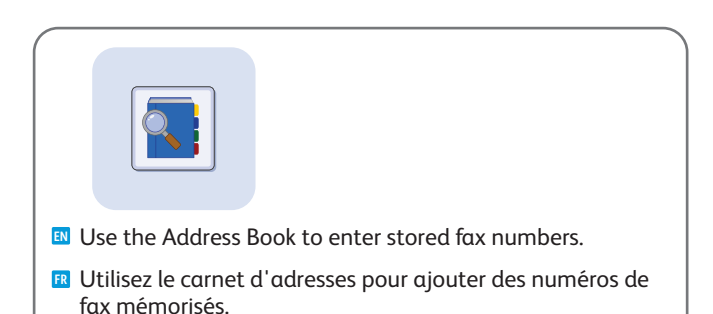

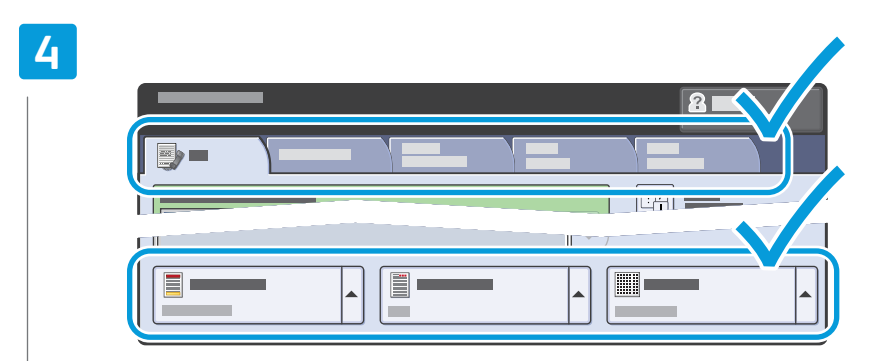

Select settings **EN** Sélectionnez les paramètres **FR**

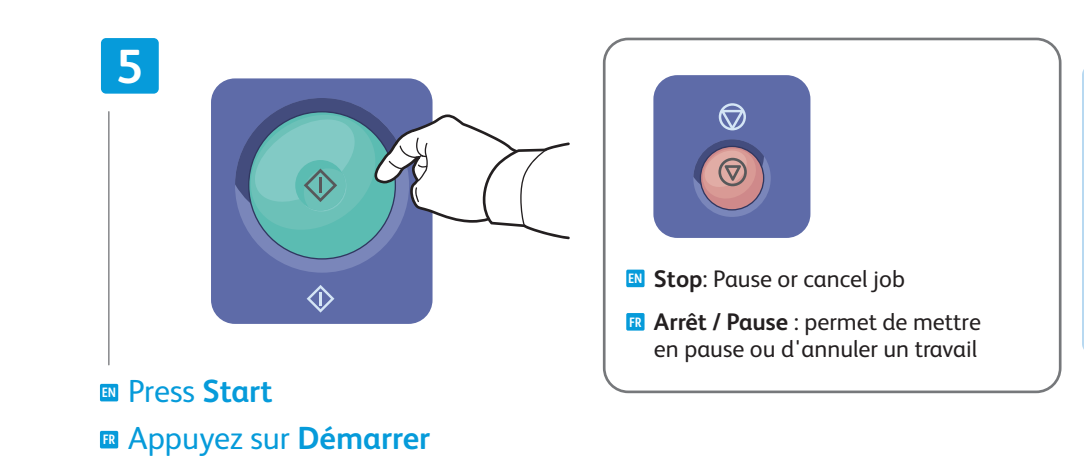

**[www.xerox.com/office/WC75xxsupport](http://www.office.xerox.com/cgi-bin/printer.pl?APP=udpdfs&Page=color&Model=WorkCentre+WC7525_WC7530_WC7535_WC7545_WC7556&PgName=tech)** 19

## <span id="page-19-0"></span>**EN** Paper Jams **FR** Incidents papier

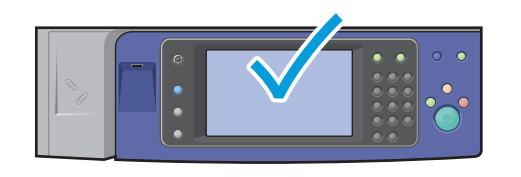

**EN** When a jam occurs, the control panel touch screen displays an animated graphic showing how to clear the jam.

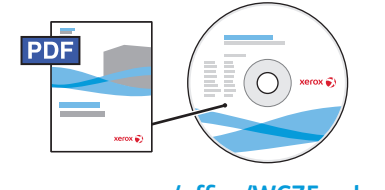

**[www.xerox.com/office/WC75xxdocs](http://www.office.xerox.com/cgi-bin/printer.pl?APP=udpdfs&Page=Color&Model=WorkCentre+WC7525_WC7530_WC7535_WC7545_WC7556&PgName=man)**

Also see *Jams* in the *User Guide* for more information.

**FR** Lorsqu'un incident papier survient, l'écran tactile du panneau de commande affiche un graphique animé indiquant comment résoudre l'incident.

Vous pouvez également consulter la section *Incidents papier* dans le *Guide d'utilisation* pour plus d'informations.

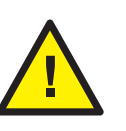

**EN CAUTION:** To avoid damage, remove misfed media gently and avoid tearing it. Try to remove the media in the direction that it would normally feed. Any pieces left in the printer can cause further misfeeds. Do not reload media that has misfed.

The printed side may smudge, and toner may stick to your hands. Avoid spills, and wash off any toner with cool water and soap. Do not use hot water.

**FR ATTENTION :** pour éviter tout endommagement, dégagez le support délicatement, sans le déchirer. Essayez de tirer le support dans le sens d'alimentation normale. Tout résidu de support dans l'imprimante pourrait entraîner d'autres faux départs. Ne rechargez pas un support qui a subi un faux départ.

L'encre de la face imprimée peut couler et le toner peut tacher les mains. Veillez à ne pas de répandre le toner. Si cela se produit, nettoyez-le avec de l'eau froide et du savon. N'utilisez pas d'eau chaude.